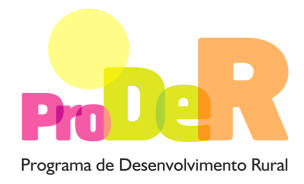

## **ACÇÃO 2.3.3 – VALORIZAÇÃO AMBIENTAL DOS ESPAÇOS FLORESTAIS**

# **GUIA DE PREENCHIMENTO DO FORMULÁRIO**

**Julho 2012** 

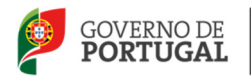

MINISTÉRIO DA AGRICULTURA,<br>DO MAR, DO AMBIENTE<br>E DO ORDENAMENTO DO TERRITÓRIO

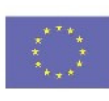

UNIÃO EUROPEIA Fundo Europeu Agrícola<br>de Desenvolvimento Rural A Europa investe nas zonas rurais

# **INSTRUÇÕES PARA UMA CORRETA UTILIZAÇÃO DO FORMULÁRIO**

### **Funcionamento genérico**

- Os formulários estão disponíveis apenas nos formatos existentes em http://www.proder.pt, podendo ser instalados em qualquer computador que possua o sistema operativo Windows ou outro. Apenas deve ter presente que antes de utilizar o formulário, deverá instalar a versão 1.6 do motor Java (também disponível para download) adequado à versão do sistema operativo que utiliza, seguindo as indicações descritas para a instalação.
- Se possui um sistema operativo "Não-Windows", deve retirar o formulário da Internet na opção "Instalação em Sistemas Não-Windows", fazer download do ficheiro compactado (zip), abri-lo e extrair para uma pasta no seu computador o ficheiro com extensão .jar, (este ficheiro é o formulário) e é esse o ficheiro que deve executar (clicar com o cursor do rato em cima do ficheiro). Caso o formulário não abra, é porque não localizou onde o Java está instalado. Deve localizar a pasta onde fez a instalação, abrir uma linha de comando e digitar o seguinte:

java-jar "nome do ficheiro jar que tirou da internet".

- O formulário depois de preenchido deve ser gravado no computador ou em outro suporte, sendo atribuído um nome ao ficheiro com a seguinte regra: "nomedoficheiro.233". A extensão do ficheiro ".233" é gerada automaticamente e não deve ser alterada.
- O ficheiro gravado pode posteriormente ser utilizado noutro computador que tenha a aplicação do formulário java instalada.

### **Validação e envio dos dados da candidatura:**

• O formulário permite validar os dados inseridos, através da utilização, no menu "Ações", da opção "Validar Formulário" ou em alternativa "clique" no ícone de validação, podendo esta validação também ser feita por página. Emite mensagens de erro (a vermelho) e alertas (a amarelo) sinalizando anomalias no preenchimento. Apenas os erros impedem o envio da candidatura conforme a janela abaixo apresentada, que o Promotor visualizará no ecrã do seu computador.

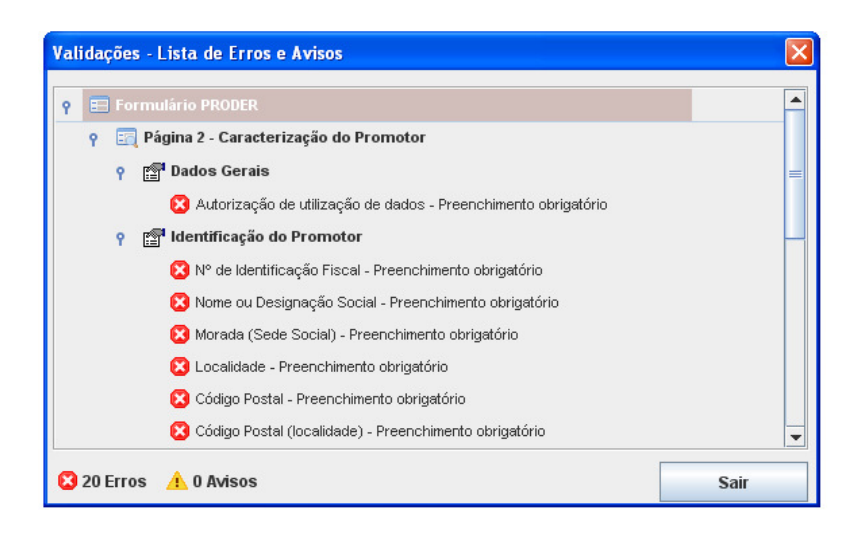

- Após a validação final da informação, para enviar a candidatura deverá selecionar no menu "Ações" a opção "Exportar Candidatura" ou em alternativa "clicar" no ícone de exportação. O ficheiro é assim enviado eletronicamente não sendo necessário qualquer outro procedimento adicional, nem qualquer outro tipo de encaminhamento da candidatura.
- Para o envio dos dados da candidatura funcionar corretamente, o equipamento onde o formulário está instalado necessita de ter acesso à Internet. Se acede à Internet com proxy (pergunte ao administrador do seu sistema) digite o endereço do proxy e a porta respetiva, antes de fazer a verificação. Se não, deixe os referidos campos em branco.
- O meio indicado para o envio das candidaturas é através da exportação do formulário, disponível apenas em http://www.proder.pt, **não sendo aceite o envio de candidaturas em suporte papel ou através de e-mail.**
- No fim da sessão de envio da candidatura pela Internet, o Promotor visualizará no ecrã do seu computador a janela abaixo apresentada, com a mensagem que confirma que o seu formulário foi recebido com sucesso:

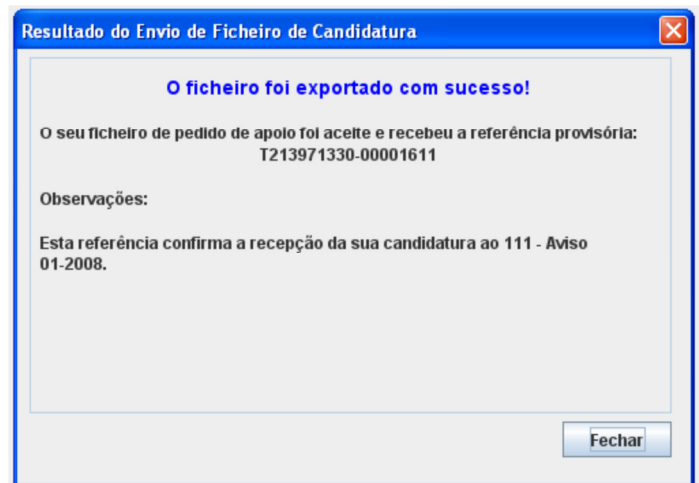

- Posteriormente, é enviado ao Promotor, através de correio eletrónico e para o endereço que identificou na candidatura, um recibo com a indicação da data e do número atribuído à sua candidatura, bem como um código de acesso à área reservada.
- O sistema de informação não aceita a repetição do envio de uma candidatura já submetida com sucesso. Caso um Promotor tente enviar de novo a mesma candidatura, visualizará no ecrã do seu computador a janela abaixo apresentada, com a respetiva mensagem de que a candidatura já foi enviada.

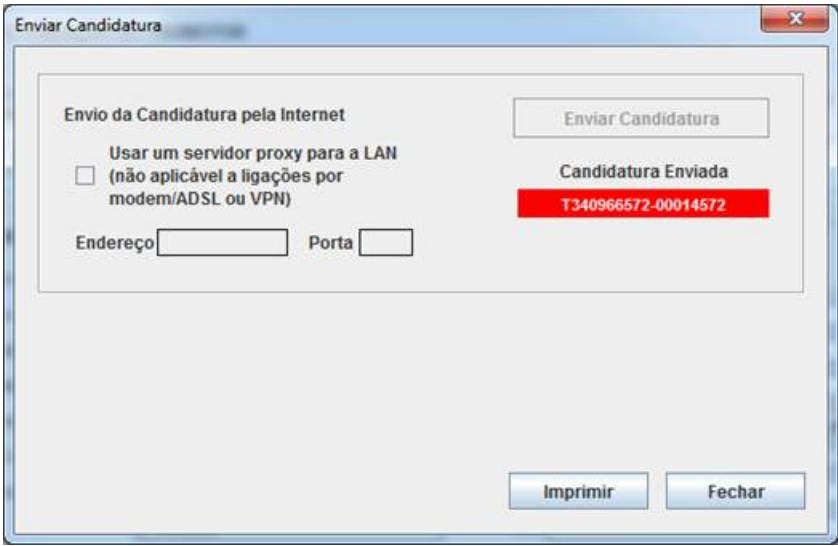

### . **Substituição de formulários**

- Nos anúncios que se encontram abertos em contínuo, como o presente caso, a substituição de candidaturas, porque o promotor considera que ocorreu um lapso no seu preenchimento, é possível, desde que o promotor proceda previamente à desistência, no Balcão de Beneficiário, da primeira candidatura submetida.
- Caso seja detetado que já existe uma candidatura para o mesmo NIF para o aviso em causa, é apresentada a mensagem seguinte:

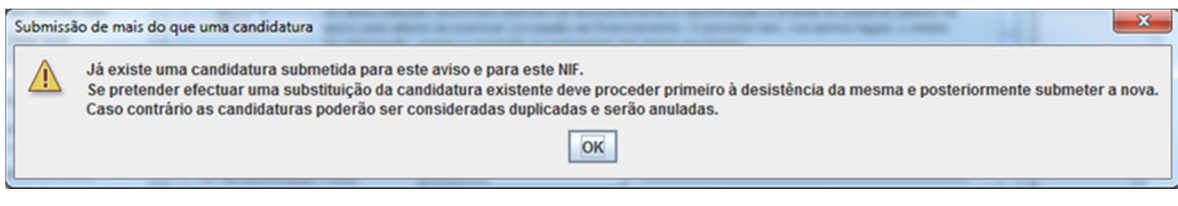

### **Atualização do formulário:**

- O formulário eletrónico de candidatura dispõe de um mecanismo automático de verificação de versões. Este mecanismo é acionado ao enviar os dados da candidatura.
- Caso a versão instalada do formulário não corresponda à que esteja em vigor, recebe a mensagem seguinte: «O seu formulário tem uma versão desatualizada ("número da versão"). p.f. faça o download da nova versão!».
- A versão mais recente do formulário importa os dados inseridos nos ficheiros gravados na versão anterior, desde que os ficheiros sejam criados por formulários relativos ao mesmo aviso de abertura de concurso. Depois de instalada a nova versão do formulário apenas tem de procurar o ficheiro gravado na versão anterior, por exemplo "nomedoficheiro.233", e abri-lo na versão mais recente.

### **Erros genéricos e bloqueios:**

• Caso ocorram com alguma frequência erros e/ou bloqueios no preenchimento do formulário, esse facto poderá significar que existe um problema de falta de memória do computador.

Neste caso, sugerem-se alguns dos seguintes procedimentos:

- 1. Fechar algumas janelas que eventualmente se encontrem abertas no computador;
- 2. Sugere-se o encerramento de janelas relacionadas com o Word, Excel ou outras aplicações, de forma a libertar espaço para o formulário;
- 3. Relativamente ao ponto anterior, importa esclarecer que a gestão da memória é efetuada pelo sistema operativo do computador e não pelo formulário;
- 4. Expandir a janela onde está a ser executado o formulário, clicando no botão de maximizar de modo que o formulário ocupe toda a largura do ecrã;
- 5. O passo anterior permite uma menor utilização da barra de scroll horizontal;
- 6. Gravar com frequência os dados para não os perder.

## **CARACTERIZAÇÃO DO PROMOTOR**

## **Página 2**

### **Ano de candidatura**

• Ano de entrega da candidatura - o preenchimento é automático.

### **Declaração de Autorização**

• Deve ser assinalada a opção "Autorizo", quanto à utilização dos dados do Pedido de Apoio (PA) para efeitos da celebração do contrato de financiamento.

### **Entidade Pública/Privada**

• Deve assinalar a opção aplicável.

### **Identificação do Promotor**

- Nº de Identificação Fiscal Preenchimento obrigatório.
- NIFAP Preenchimento obrigatório.
- Nome ou Designação Social identificação completa e obrigatória, de acordo com os dados pessoais do Promotor se for produtor individual, ou de acordo com os dados do Cartão do Registo Nacional de Pessoas Coletivas se for uma pessoa coletiva.
- Morada, Localidade e Concelho identificação da morada completa relativa à sede social do Promotor e respetivo concelho. Será automaticamente preenchida a identificação do Distrito, NUTS II e NUTS III correspondentes aos dados introduzidos.
- Código Postal o Código Postal deve ser corretamente indicado e, em caso de dúvida, podem ser consultados os serviços dos CTT ou o respetivo sítio na Internet em www.ctt.pt. O Código Postal deve conter 4 dígitos iniciais, acrescidos de um subcódigo de 3 dígitos, seguido da Designação Postal. Exemplo: 1208-148 LISBOA.
- E-mail correio eletrónico do Promotor. Deve ser inserido um e-mail válido para a receção do recibo da candidatura.
- Telefone Preenchimento obrigatório.
- URL "(Uniform Resource Locator)" endereço eletrónico do Promotor na Internet, se existir.
- Tipologia de beneficiário deve ser selecionada a opção que corresponde à da Entidade Promotora na data e na qualidade em que submete o PA. As entidades que o submetem o pedido na qualidade de entidades gestoras, devem selecionar a opção correspondente a essa função. Exemplo:
	- − pedido de apoio para ZIF submetido pela respetiva entidade gestora, independentemente do tipo de entidade, deve ser selecionada a opção: "Entidade gestora de ZIF";
	- − pedido de apoio apresentado para explorações próprias, por cooperativa agrícola com secção florestal, deve ser selecionada a opção "Cooperativa de produtores florestais";
- − pedido de apoio submetido por organismo da administração central ou local na qualidade de entidade gestora de terrenos baldios, nos termos da Lei n.º 68/93, de 4 de Setembro, deve ser selecionada a opção "Entidade gestora de baldios" com a especificação "Organismo da administração central" ou "Organismo da administração local".
- Adesão a ZIF selecionar a opção "Sim" se a área de intervenção está inserida em ZIF e o Promotor é aderente a essa ZIF. Selecionar a opção "Não" nas restantes situações.

### **Enquadramento do Regime de IVA**

- Se o Promotor não tiver ainda dado início à atividade nas finanças, deve ser selecionada a opção: Sujeito não inscrito. Nesta situação o IVA não é elegível.
- Se o Promotor tiver atividade declarada nas finanças, deve ser selecionada a opção do regime de IVA com que se encontra declarado.

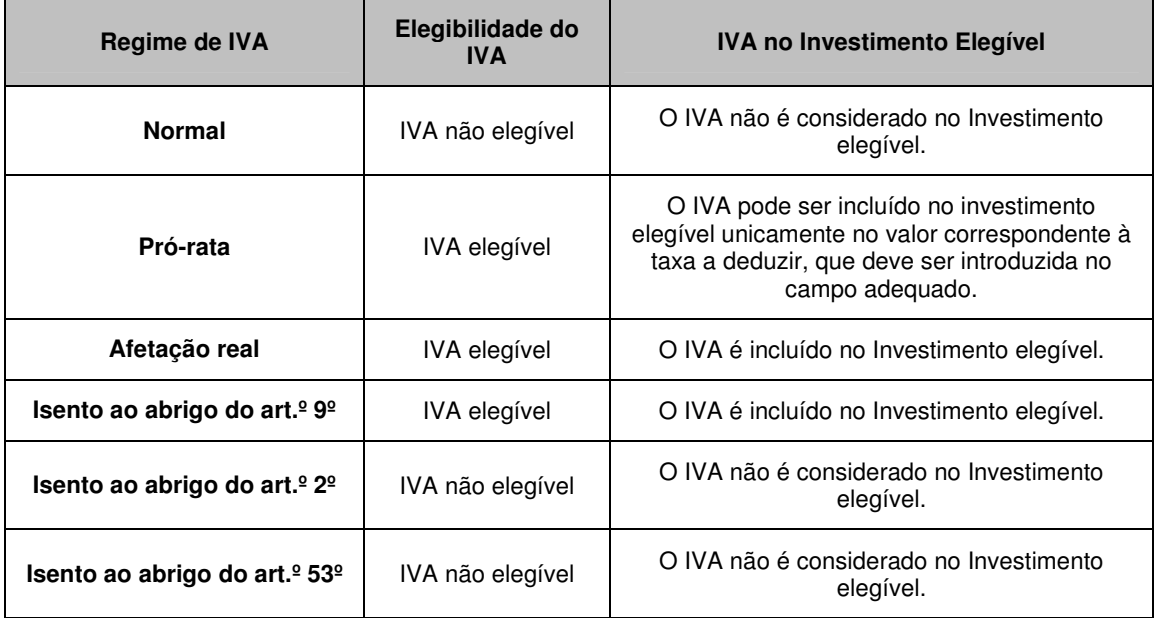

O **IVA** suportado pelo Estado ou por qualquer outro organismo público **não é elegível**.

**Responsável pela Operação –** Preenchimento obrigatório.

• Nome, Telefone, Função e E-mail – devem ser indicados os contactos da pessoa responsável pelo projeto e que será a pessoa a contactar para disponibilizar informações adicionais sobre a operação.

### **Entidade consultora responsável pela elaboração do pedido de apoio**

• Se a candidatura foi elaborada por uma entidade consultora, devem ser inseridos todos os campos de identificação e de contacto respeitantes a essa entidade.

## **CARACTERIZAÇÃO DO PROMOTOR**

## **Página 3**

### **Condições de Elegibilidade do Promotor**

• Neste quadro o Promotor declara cumprir, ou estar em condições de cumprir, optando por sim, ou não cumprir, optando por não, ou não lhe serem aplicáveis, optando por não aplicável (N/A), as condições de elegibilidade descritas no Regulamento de Aplicação aprovado pela Portaria 1137-D/2008 de 9 de Outubro.

## **CARACTERIZAÇÃO DA OPERAÇÃO**

## **Página 4**

## **Condições de elegibilidade da operação**

• Neste quadro o Promotor declara cumprir ou estar em condições de cumprir, optando por sim, ou não cumprir, optando por não, ou não lhe serem aplicáveis, optando por não aplicável (N/A), as condições de elegibilidade descritas no Regulamento de Aplicação aprovado pela Portaria 1137-D/2008 de 9 de Outubro.

## **DADOS GERAIS DA OPERAÇÃO**

## **Página 5**

Nesta página o Promotor fornece os dados gerais da operação.

### **Localização**

• Designação da exploração florestal – preenchimento obrigatório.

Em caso de baldio, perímetro florestal ou Mata Nacional, indicar a respetiva designação.

- Campos NUTS II, NUT III e PROF preenchimento automático com base na localização da maior área de investimento, de acordo com o preenchimento do quadro da página 6.
- Inserção em ZIF preenchimento obrigatório. Em caso afirmativo:
	- − Designação da ZIF preenchimento obrigatório;

− Diploma de criação – tipo de diploma, respetivo n.º e data. Exemplo: Port. N.º 21/2009, de 21-12-2009.

### **Indicação da Subação a que se candidata:**

O Promotor só pode candidatar-se a uma subação por PA.

Deve selecionar a subação a que pretende candidatar-se para abrir os campos relativos às tipologias de investimento.

### **Subação 2.3.3.1 – ‹‹Promoção do Valor Ambiental dos espaços Florestais››**

- Devem ser assinaladas as tipologias de investimento a que se candidata.
- Se os investimentos propostos incluem aproveitamento da regeneração natural, adensamentos ou instalações/arborizações, deve selecionar o campo **"Arborização**" para serem abertas as folhas do formulário que permitem caracterizar as intervenções associadas a esses investimentos.

### **Subação 2.3.3.2 – ‹‹Reconversão de Povoamentos com Fins Ambientais››**

- Espécie dominante identificar a espécie mais representativa (a que corresponde ao maior número de árvores por hectare do povoamento a instalar) ou, quando se justifique, a espécie com maior revolução (idade de corte final).
- PGF, aplicam-se as seguintes situações:
	- o Se o Promotor é uma Entidade gestora de ZIF, deve selecionar no campo «PGF ZIF aprovado pela AFN», a opção adequada. Se o PGF já foi aprovado deve ser preenchido o campo «Referência». Se não foi aprovado, deve ser assinalado o campo «PGF apresentado com a candidatura». Este documento deve ser enviado com os restantes documentos a entregar com a candidatura.
	- o Se o promotor é aderente a uma ZIF, deve ser preenchido um dos campos: «PGF ZIF aprovado pela AFN» ou «PGF aprovado pela AFN». Este último refere-se ao PGF do promotor para a área de intervenção, necessário para efeitos de candidatura quando o PGF da ZIF não está elaborado ou aprovado.
	- o Os restantes promotores, devem preencher uma das opções do campo «PGF aprovado pela AFN». Se neste for selecionada a opção não, deve ser preenchido o campo PGF entregue na AFN.
- Dimensão do PGF inscrever a área do PGF em ha. A dimensão deste deve ser igual ou superior a 5 ha.

No caso do PGF aplicável ser o PGF de ZIF, indicar a área desse plano;

• Referência do PGF – indicação do código de identificação do PGF atribuído pela AFN ou da referência e data do documento emitido pela AFN que comunica a respectiva aprovação.

### **Subação 2.3.3.3 – ‹‹Proteção contra Agentes Bióticos Nocivos››**

- Devem ser assinaladas as tipologias de investimento a que se candidata.
- Se os investimentos propostos incluem em ações de reconversão florestal ou adensamentos, deve selecionar o campo **"Arborização"** para serem abertas as folhas do formulário que permitem caracterizar as intervenções associadas a esses investimentos.
- **N.º de Produtores florestais abrangidos pela operação** campo de preenchimento obrigatório.

Pretende-se saber o número de produtores em cujos prédios rústicos incidem os investimentos a apoiar.

### **Investimento e Calendarização**

- O campo relativo ao Investimento Total é de preenchimento automático e corresponde ao valor total dos investimentos propostos e apurados na página 15.
- Data de Início do investimento deve inscrever-se a data de começo da operação, esta não pode ser anterior a 2010-10-13.
- Data de Conclusão do Investimento deve ser inscrita a data previsível para a finalização da operação.

## **CARACTERIZAÇÃO DA OPERAÇÃO**

## **Página 6**

Neste quadro o Promotor deve proceder à caracterização dos locais de investimento.

• N.º de Local - corresponde a uma parcela ou conjunto de parcelas de intervenção com igual proposta de investimento e iguais condições de execução, para uma determinada tipologia de investimento. Equivalem a um ou mais polígonos com condições locais

idênticas, com a mesma espécie ou espécies florestais a apoiar e iguais propostas de intervenção. O Local deve corresponder apenas à área de floresta a intervencionar.

Exemplo:

No caso de arborização/adensamento de duas ou mais parcelas de terreno com descontinuidade espacial, mas condições locais semelhantes, em que se utiliza a mesma ou mesmas espécies e densidades de instalação iguais e emprega as mesmas técnicas de preparação de terreno e de instalação, o local é o mesmo.

- $\bullet$  O N.º do Local é definido pelo Promotor e deve ser sequencial, podendo repetir-se se corresponder a mais do que um P3PINV.
- $N.9$  P3 PINV registar o n.º obtido na sala do parcelário.
- Tipologia de investimento selecionar a tipologia referente ao  $N^{\circ}$  de local inscrito, tendo em conta que deve estar de acordo com a informação cartográfica.
- Concelho e Freguesia selecionar da listagem fornecida a que respeita ao N.º de local inscrito.
- Área de intervenção indicar a superfície em hectares da área a intervencionar e correspondente ao local inscrito. O somatório das áreas inscritas deve totalizar a área objeto do apoio solicitado. Devem ser utilizadas vírgulas, quando introduzidos os valores com casas decimais.
- PROF é de preenchimento automático a partir do preenchimento do Concelho.
- Sub-região homogénea selecionar a sub-região onde se insere o Local.
- Campos seguintes:

Devem ser selecionadas as condicionantes aplicáveis ao Local – Regime Florestal, Zona com Elevada Suscetibilidade à Desertificação, Reserva Ecológica Nacional (REN), Rede Nacional de Áreas Protegidas (RNAP), Zona de Proteção Especial (ZPE), Zona de Conservação Especial (ZEC), Presença de Fauna Selvagem e Reserva Agrícola Nacional (RAN);

> − Quando selecionada a tipologia de investimento "Controlo de processos de erosão", deve ser selecionada uma das seguintes condições: Regime florestal ou Zona com elevada suscetibilidade à desertificação (condição de elegibilidade).

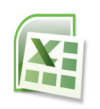

**A informação solicitada nesta tabela pode ser importada de um ficheiro Excel através do botão específico existente no formulário**

- Para que a importação da informação seja correta, é necessário criar uma tabela em Excel com 15 colunas, o número de colunas existentes na tabela do formulário subtraindo as não editáveis (PROF).
- As colunas da tabela Excel têm de seguir a sequência das colunas da tabela do formulário e as mesmas regras de preenchimento.
- Para as colunas da tabela Excel correspondentes às colunas do formulário de preenchimento selecionável é necessário utilizar as opções disponíveis no formulário; caso não o seja, a informação não é copiada, ficando o campo do formulário em branco.
- Para as colunas da tabela Excel correspondentes às condicionantes, para obter a respetiva marcação, devem utilizar-se uma das seguintes palavras, letras ou números: Sim; S, True; T; 1.
- As colunas ou campos das colunas da tabela Excel não preenchidos são importados em branco.
- Quando as colunas ou campos das colunas da tabela Excel estão preenchidos incorretamente, no momento da importação, surge um aviso de erro.
- Para proceder à importação, seleciona-se a tabela, aciona-se a função copiar e depois aciona-se o botão Excel do formulário, que permite colar a tabela no formulário.

## **Página 7**

## **Ações a implementar: Descrição e Objetivos**

- Este campo é de preenchimento obrigatório, e apresenta um limite máximo de 10.000 caracteres.
- Neste campo o Promotor deve fundamentar as ações e investimentos propostos, apresentar uma descrição precisa e completa das intervenções a executar e identificar os objetivos que se pretendem alcançar.
- Subação 2.3.3.1:
	- − Indicar a composição do povoamento florestal onde incidem os investimentos e fazer a sua caracterização, sempre que os investimentos incidam em povoamentos florestais.
- − Para investimentos em montados de azinho notáveis, a caracterização do povoamento deve indicar, em particular, a respetiva densidade, valor ou valores médios do perímetro à altura do peito e estado vegetativo.
- Subação 2.3.3.2:
	- − A não adaptação ecológica do povoamento a substituir deve ser fundamentada com informação resultante da ecologia das espécies florestais e da avaliação dendrométrica, designadamente: idade, altura dominante e volume ou área basal.

## **Ações a implementar: Conformidade dos investimentos propostos com os instrumentos de planeamento e gestão aplicáveis**

- Este campo é de preenchimento obrigatório, e apresenta um limite máximo de 10.000 caracteres.
- Neste campo o Promotor deve apresentar o enquadramento dos investimentos propostos nos Planos Regionais de Ordenamento Florestal, nos Planos Municipais de Defesa da Floresta Contra Incêndios e demais instrumentos de planeamento e gestão aplicáveis.
- A conformidade dos investimentos e técnicas de intervenção com as orientações e normas constantes do PROF e sub-região homogénea aplicável deve atender aos respetivos regulamentos de aplicação e ainda à documentação adicional – Base de Ordenamento e Plano publicada no sítio da INTERNET da Autoridade Florestal Nacional, http://www.afn.min-agricultura.pt/portal/gestao-florestal/ppf/profs.
- Subação 2.3.3.2:
	- − Se o investimento está suportado em PGF e a verificação destas conformidades está aí evidenciada, é suficiente fazer uma remissão para o PGF.

**Subações 2.3.3.1 e 2.3.3.3 –** Dependendo ou não seleção da opção **"**Arborização" constante na pág. 5, o conteúdo das páginas seguintes é diferente.

A sequência apresentada corresponde às páginas do formulário quando selecionada a opção "Arborização".

Quando esta opção não é selecionada, as páginas 9, 10 e 11 não abrem.

### **Caracterização dos Locais**

- Este quadro é de preenchimento obrigatório.
- Neste quadro o Promotor procede à caracterização de cada um dos Locais indicados na página 6.
- O n.º do local não pode ser repetido.

## **Página 10**

### **Caracterização das Intervenções**

- Quadro **"Espécies a instalar" -** deve ser indicado por local a espécie ou espécies a instalar e respetivo compasso, sendo a densidade calculada de forma automática. O número do local é repetido em número igual ao de espécies a utilizar.
	- − **% de intervenção (se adensamento)** só deve ser preenchido nas situações em que a instalação corresponda a um adensamento sem dimensão ou características para a constituição de um local específico. Ex: uma instalação executada de forma dispersa em 10% da área do local.
	- − **Compasso** inscrever o compasso de instalação. Exemplo: se prevê instalar duas espécies com um compasso 3x3 em que as duas espécies alternam na linha, deve inscrever no compasso de cada uma 6x3. Pode introduzir valores com uma casa decimal, utilizando o ponto como separação.
- Quadro **"Preparação do Terreno"** devem ser indicadas e caracterizadas, segundo as opções apresentadas, as operações de campo a executar e as respetivas datas de execução.
	- − Os campos não aplicáveis ao pedido de apoio devem ser deixados em branco, excetuando aqueles que no processo de validação se revelarem obrigatórios.
	- − O campo "%Mecânica x %Mista" deve ser preenchido quando a limpeza de mato, se necessária, é efetuada através de uma intervenção mista, com meios mecânicos e moto manuais (Mecânica x Mista).
- Data de realização deve ser inscrito o ano e o mês em que prevê estar executada cada uma das rubricas de investimento. Estas datas devem estar compreendidas no período definido pelas datas de início e fim do investimento.

• Quadro **"Instalação – Plantação/sementeira"** - devem ser indicadas e caracterizadas, segundo as opções apresentadas e para as espécies a instalar (automaticamente importadas da tabela "Espécies a instalar", da página 10) as operações de campo a executar.

O número do local está repetido em número igual ao de espécies a utilizar.

- Quadro **"Instalação aproveitamento da regeneração natural"** indicar as espécies contempladas e as operações de campo a executar e respetivas datas.
	- − % de intervenção deve ser preenchido sempre que haja "Corte de vegetação espontânea".
- Data de realização deve ser inscrito o ano e o mês em que prevê estar executada cada uma das rubricas de investimento. Estas datas devem estar compreendidas no período definido pelas datas de início e fim do investimento.

## **Página 12**

### **Nº do Dossier**

O Promotor deverá ter um dossier do pedido de apoio com os orçamentos relativos aos investimentos propostos, aos quais dará um número correspondente ao número apresentado no formulário no campo N.º no Dossier. Uma proposta orçamental que contenha orçamentos desagregados por despesa ou grupos de despesas afins terá tantos números (n.º no dossier) quantas as desagregações apresentadas. A cada orçamento com um determinado  $N_{\text{e}}^{\text{e}}$  no Dossier corresponde uma despesa identificada no formulário.

No dossier devem ser arquivados, para além de todos os orçamentos devidamente detalhados, todos os elementos adicionais (Ex. memórias descritivas) que contribuam para a boa caracterização e fundamentação do investimento proposto.

## **Caracterização dos Investimentos em Reconversão e Instalação de Povoamentos, incluindo regeneração natural**

- No quadro desta página, os campos N.º no Dossier, N.º de Local, Tipologia do Investimento, Rubrica de Investimento, Espécie e Data de Realização são preenchidos de forma automática a partir dos dados introduzidos nos quadros relativos à caracterização das intervenções, das páginas 10 e 11.
- Talhão/parcela inscrever o n.º ou letra correspondente ao talhão ou à parcela do PGF associado à operação, quando aplicável.
- Designação da despesa pretende-se obter informação que seja relevante para a identificação da despesa, particularmente quando o local se repete.
- Existem três campos em que são inscritos os valores financeiros dos investimentos:
	- − Coluna **Total S/IVA** É o local onde inscreve o valor do investimento líquido de IVA.
	- − Coluna **Taxa IVA** Deve selecionar-se de entre as opções possíveis o valor da taxa aplicável ao tipo de despesa que estiver indicado na rubrica de investimento.
	- − Coluna **Total c/IVA** É preenchida automaticamente com o valor indicado na coluna Total s/ IVA acrescido da taxa indicada na coluna Taxa IVA.
	- − Sempre que o IVA não for elegível (conforme Regime de IVA selecionado ou no caso de entidade pública) as colunas Taxa IVA e Total c/IVA não estão visíveis.

## **Subação 2.3.3.2** – No quadro **"Caracterização dos investimentos – Infraestruturas"**:

- O N.º no Dossier é preenchido de forma automática após a inscrição na rubrica de investimento de uma das opções de Investimento apresentadas.
- N.º P3 PINV registar o n.º obtido na sala do parcelário.
- Os campos seguintes são preenchidos em função dos investimentos selecionados, do seguinte modo:
	- − Construção de rede viária são obrigatórios os campos "Declive transversal" e "Substrato rochoso";
	- − Beneficiação de rede viária são obrigatórios os campos "Estado do Caminho" e "Alargamento";
	- − Construção de rede divisional são obrigatórios os campos "Declive", "Elementos grosseiros" e "Altura da vegetação";
	- − Beneficiação de rede divisional são obrigatórios os campos "Declive", "Elementos grosseiros" e "Altura da vegetação";
- Os campos "Própria" e "Comprimento" são sempre de preenchimento obrigatório.
- Na coluna "Própria" deve ser indicado se a rede viária ou divisional a construir ou beneficiar se localiza em prédios do proprietário, ou não. No caso de não o ser, deverá apresentar declaração de autorização do proprietário para a intervenção.
- Os campos relativos a valores financeiros são preenchidos de acordo com o referido para o quadro anterior.

• Data da realização - deve ser inscrito o ano e o mês em que prevê estar executada cada uma das rubricas de investimento.

## **Páginas comuns a todas as subações:**

## **Página 13**

## **Caracterização de outros investimentos**

As normas gerais de preenchimento deste quadro são semelhantes às do quadro anterior.

- O N.º no Dossier é preenchido de forma automática após a inscrição do N.º do Local.
- $N^{\circ}$  P3 PINV necessário apenas para investimentos a individualizar. Exemplo: Cercas.
- Tipologia de investimento surge de forma automática ao premir campo correspondente ao N.º de Local.
- Rubrica de investimento deve ser selecionada, de entre as opções apresentadas, a que corresponde à despesa a realizar. Deve ser selecionada a opção "Outras" quando nenhuma das restantes opções enquadre a despesa a fazer e a despesa se enquadra nos objetivos da tipologia do investimento.
- Designação da despesa concretizar a despesa.
- Unidade física inscrever a unidade utilizada para a quantificação da despesa.
- Os campos seguintes são preenchidos de acordo com o já referido.

**Atendendo a que o investimento deve ser descrito com o maior detalhe possível, para em sede de análise ser possível analisar a sua coerência, para uma determinada rubrica de investimento pode ser necessário criar várias linhas, tantas quantas as necessárias para caracterizar devidamente as despesas. Esta individualização, porém, exige um orçamento para a despesa a individualizar e objeto de um determinado n.º no dossier.** 

### **Elaboração e acompanhamento do projeto**

- Este quadro é de preenchimento obrigatório quando a despesa é apresentada.
- O N.º de Dossier é preenchido de forma automática após a inscrição do custo s/ IVA.

### • **Informação complementar**

Este campo é de preenchimento obrigatório, e apresenta um limite máximo de 10.000 caracteres.

- Este campo deve ser utilizado para justificar e esclarecer os dados introduzidos nos quadros relativos à caracterização dos investimentos, feita nas páginas 12 e 13.
- É fundamental apresentar dados quantitativos que fundamentem despesas não caracterizadas qualitativa e quantitativamente anteriormente.
- De referir que, em caso de dúvida, **o investimento poderá ser considerado elegível pelo valor mais baixo de mercado ou não elegível**.
- As despesas relativas às contribuições em espécie devem ser descritas e justificados os valores e montantes apresentados. Entre outros elementos, devem ser indicados:
	- − Trabalhos realizados;
	- − Por tipo de trabalho:
		- o Área trabalhada (ha);
		- o N.º de horas afetas;
		- o Custo/hora, devidamente fundamentado;
	- − Equipamento utilizado:
		- o Tipo de máquina;
		- o Ano de aquisição;
	- − Para a mão-de-obra própria ou familiar:
		- $\circ$  Identificar os trabalhadores (Nome, nº de contribuinte);
		- o Os trabalhos que realizaram e respetiva quantificação;
		- o N.º de dias (Jornas) e custo/dia (Jorna) por tipo de trabalho e pessoa.

## **Página 15**

## **Estrutura de financiamento**

- As colunas por ano de execução do investimento são abertas de forma automática, com os anos possíveis para o investimento (2010-2015).
- Surge de forma automática o valor resultante do somatório dos montantes de investimento descritos anteriormente.
- O Promotor deve inscrever o valor das componentes de autofinanciamento e de apoio por ano de execução da operação.
- Este quadro é de preenchimento obrigatório.

## **Elementos a remeter à entidade gestora**

O Promotor compromete-se a manter, no local que indicou, um dossier atualizado com todos os documentos originais suscetíveis de comprovar as informações e as declarações prestadas no âmbito do pedido de apoio, assinalando obrigatoriamente o campo próprio.